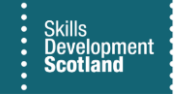

## **FIPS QUICK START GUIDE**

## **Hold, Un-hold and Undo Claims**

**MA Training Providers can Hold, Un-hold and Undo claims before payments are transferred to SDS Finance on a Friday. The Posting Run process is completed by SDS Finance each Friday afternoon. Claims must be undone in sequential order.**

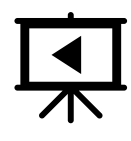

This is covered in a video guide. To view this, click the play button.

**1. Training Providers can put claims on hold and un-hold or undo claims not yet processed by SDS finance. To do this, click into the Payments entity from the Workplace menu:** 

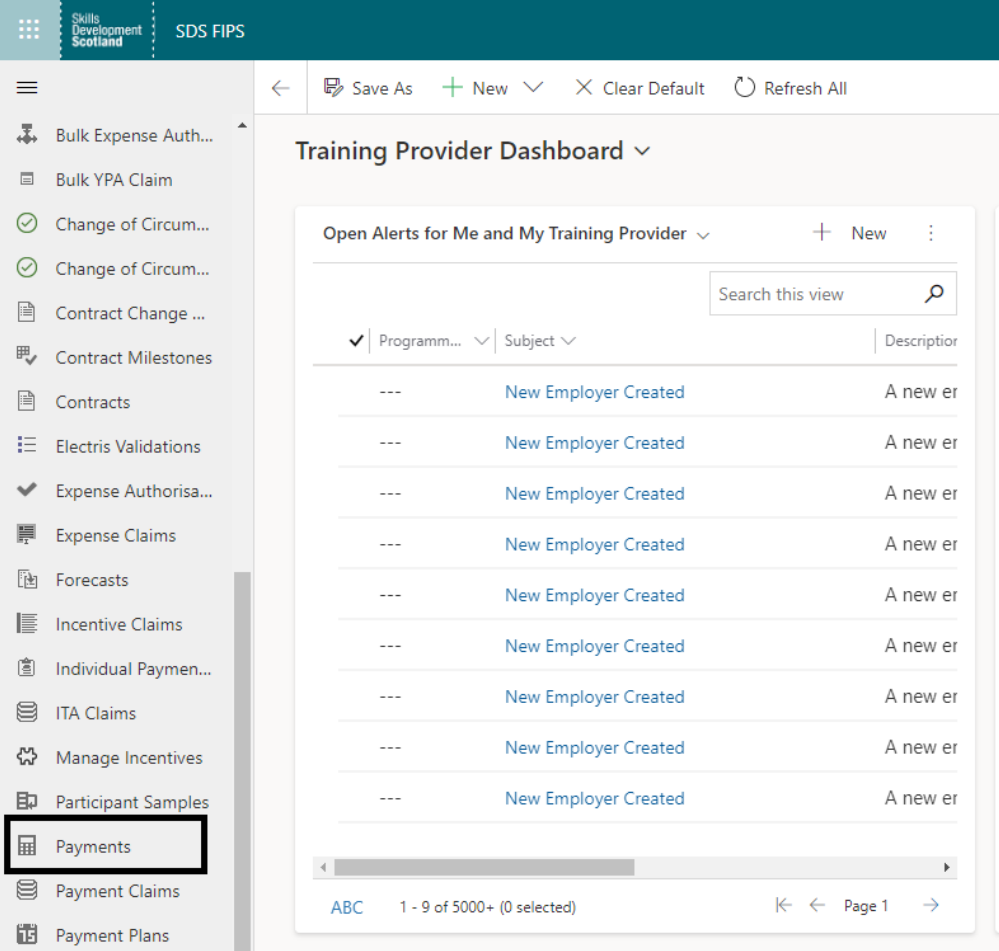

**2. The entity will default to the Payments – Pre-Posting view. If another view has been set as the default, use the drop-down arrow to select the Pre-Posting view. A list of claims made that week will be displayed and the status reason will show as "Ready to Send to Finance". To hold or undo any of the claims, double click on the row to open the record:**

 $\prime$ 

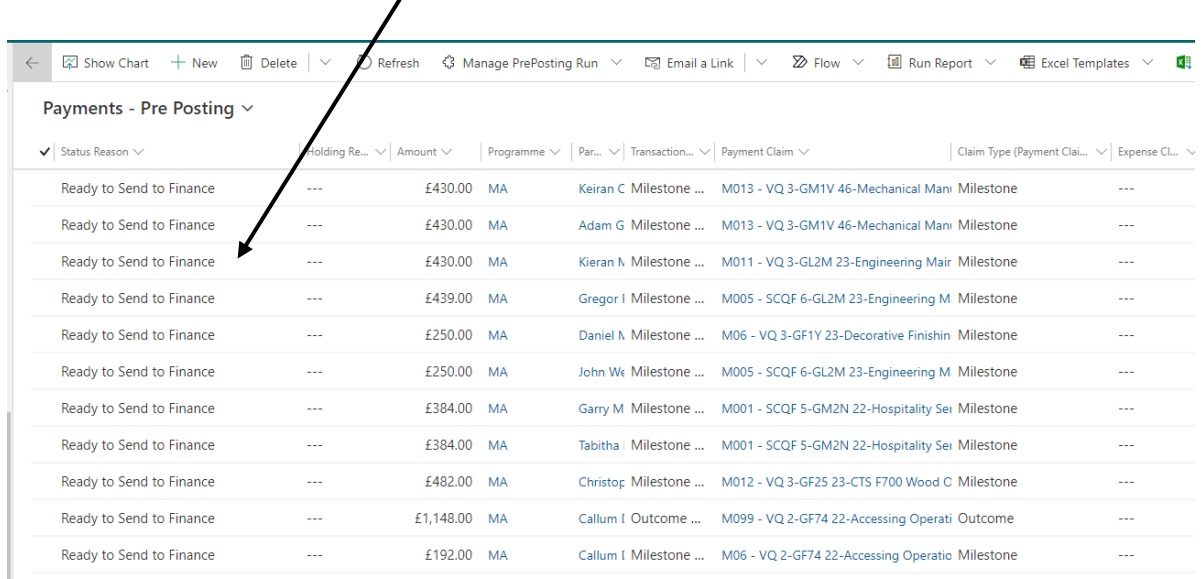

**3. When the payment claim record opens, a "Hold" and "Initiate Undo Related Record Process" button will be displayed under the Submission tab:**

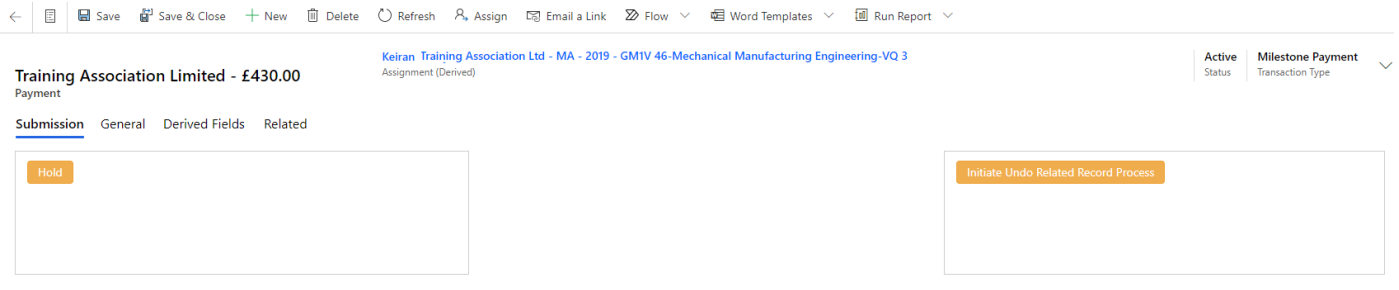

**4. The "Hold" function will stop the claim being transferred to SDS Finance for payment. The status reason of the claim will be updated to show as "Hold" on the Pre-Posting view until the claim is updated to un-hold the payment. Clicking on Hold or Un-hold will refresh the screen automatically to update the status of the record. Any payments at holding status will be displayed in the Pre-Posting system view:**

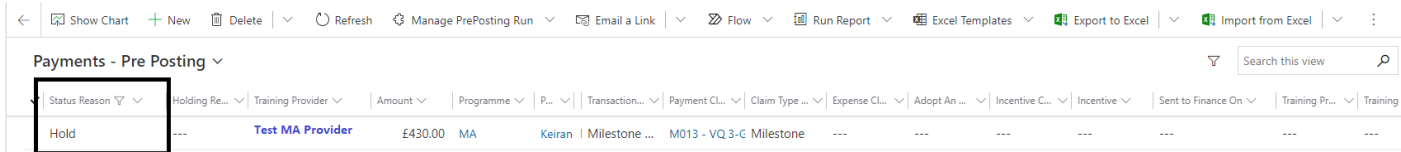

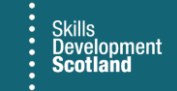

**5. To remove the Hold on a claim, follow the previous steps shown to view the payment record then click Un-hold. The Un-hold button only appears when the claim is on Hold. Clicking on Un-hold will release the claim for payment and the status will return to "Ready to Send to Finance":**

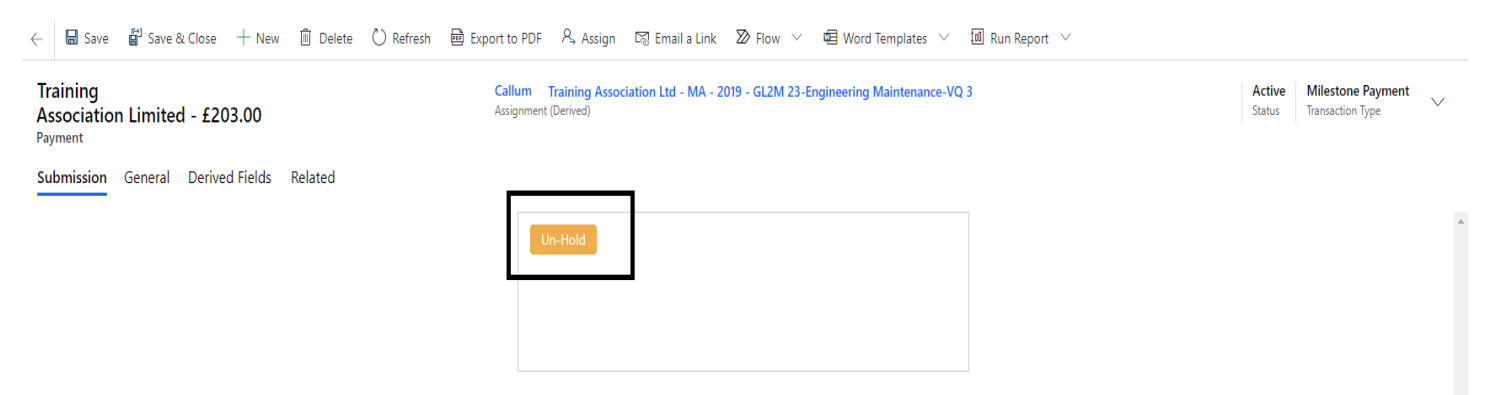

**6. When the action has been completed, the popup box will display the below message. Click on OK to finish:**

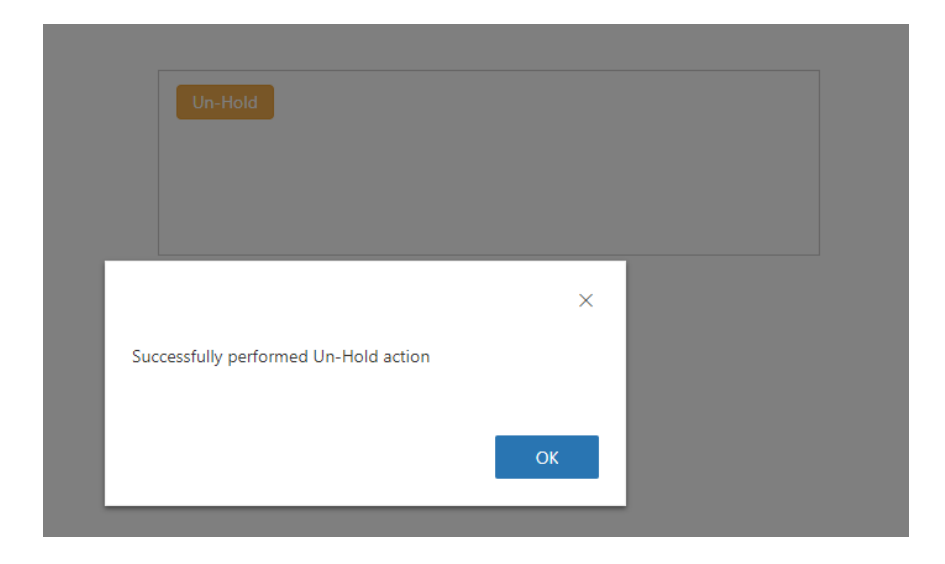

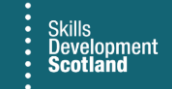

**7. To undo a claim prior to it being processed by SDS Finance, follow the previous steps to open the payment record and then click the Initiate Undo Related Records Process button:**

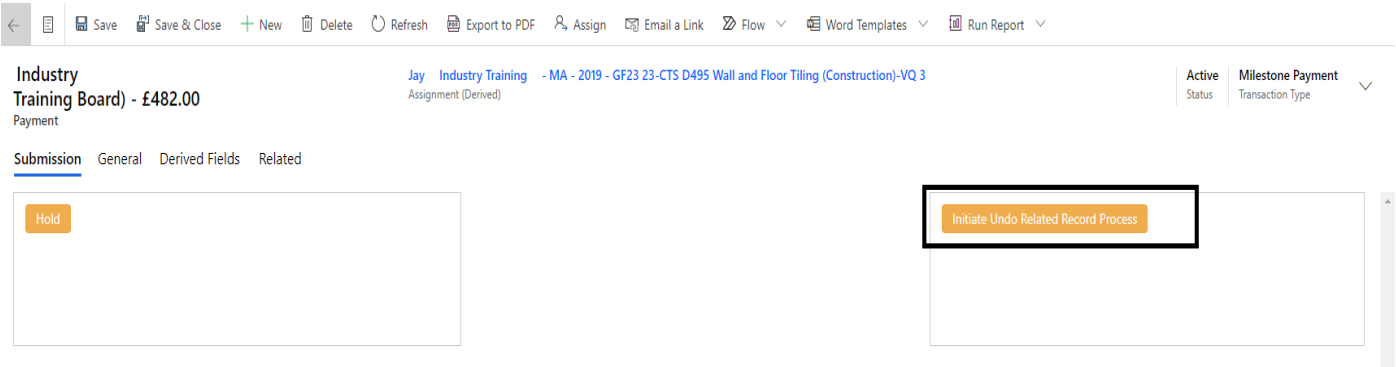

**8. The confirmation popup box below will be displayed. This message is to inform users that once the undo action has been performed, the original claim record will no longer exist and the home button should be clicked on to return to the main dashboard screen. Clicking on Next will undo the claim and the payment will be removed from the Pre-Posting view:**

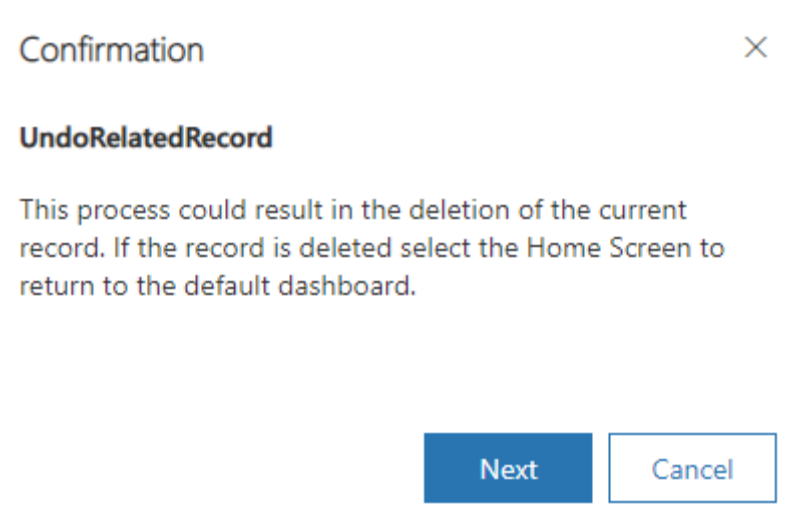

- Clicking on Cancel will stop the undo process and the screen will refresh. The claim will still be listed on the Pre-Posting system view, awaiting payment in the weekly posting run by SDS Finance.

For any claims undone by Training Providers, the claim on the individual assignment IPP will show as "Available to Claim" and claims can be resubmitted when required.